The following will guide you through the process of updating and maintaining your Vendor Profile. If you are a not a registered vendor go to <u>https://spo.az.gov/contractor-resources/procureaz-resources-for-vendors</u> to download the Vendor Registration Guide.

To ensure receipt of notifications about Bid opportunities or to be issued Purchase Orders (POs) through ProcureAZ, you must make sure your information is current in the system.

# Updating Vendor General Information

rocure.

1. Go to https://procure.az.gov and log in by entering your Login ID and Password into the Login Box:

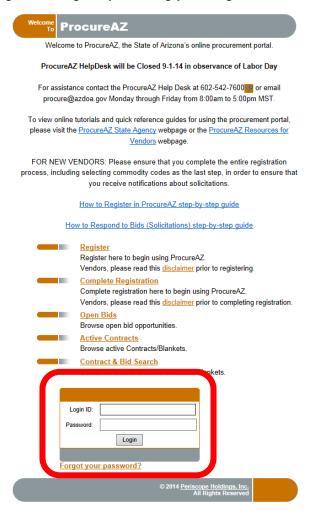

In ProcureAZ, maintaining the company's profile data is done under the **Seller Administrator** role.

**NOTE:** Users without the role of Seller Administrator can only update their personal information by clicking on the **My Account** link.

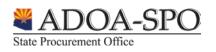

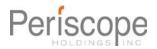

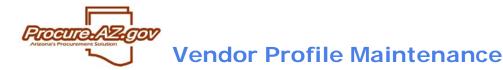

Once logged in you will see the home screen "Maintenance Home Page for: <Your Name>". If you do not see this greeting, click on the Seller Administrator tab in the upper right of the screen.

There are four options on the Homepage: Maintain Organization Information, Maintain Users on this Account, Add Users to this Account, Add Associated Organization.

| Processor Soution                                        |                                     |                           |                                                                                                    | Seller Seller Administra              |
|----------------------------------------------------------|-------------------------------------|---------------------------|----------------------------------------------------------------------------------------------------|---------------------------------------|
| NIGP Code Browse   My Account   Customer Service   About |                                     |                           |                                                                                                    | February 19, 2013 12:17:44 PM MST 🛛 💡 |
| Home   Org Maintenance   User Maintenance   Add User     |                                     |                           |                                                                                                    | Help D                                |
| Inform<br>This se                                        | A Maintain Users on this<br>Account | Add Users on this Account | Add Associated<br>Organization<br>This section is used for adding<br>an organization with the same<br>Tax D. |                                       |

2. To manage the company's profile data click the icon for **Maintain Organization Information**. In this area you can update company 1) general information, 2) addresses, 3) commodities codes and 4) terms & categories/certifications.

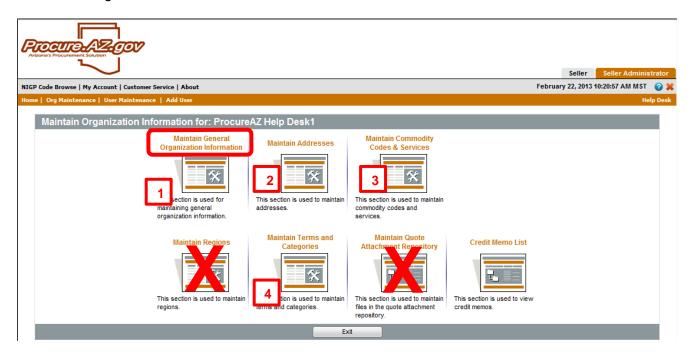

3. Click Maintain General Organization Information icon.

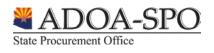

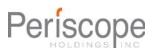

# **Updating General Organization Information**

rocure

**Maintain General Organization Information**: This page allows you to view the Company Name, Vendor Legal Name, Parent Vendor Account # (if a DBA account), Tax ID #, Country Code for Tax ID, Tax ID type (SSN or EIN). If updates need to be made to any of the above listed fields, please contact the Help Desk at procure@azdoa.gov or call 602-542-7600 (option 3) for assistance.

| Vendor ID:                                                                                                    | 000003137                                                                                                    |
|----------------------------------------------------------------------------------------------------|----------------------------------------------------------------------------------------------------|
| Company Name*:<br>DBA for Vendor:                                                                                                    | ProcureAZ Help Desk1 Vendor Legal Name*: ProcureAZ Help Desk11<br>xx-xxxxxxx Country Code for Tax ID : US - United States of America V 7600 (option 3) to modify this |
| Incorporation Details:<br>Business Description a<br>Preferred Delivery Method:<br>Vendor Email: b<br>Vendor Fax: c<br>Emergency Supplier:<br>Emergency Phone*:<br>Emergency Contact Name*:<br>Emergency Email*:<br>Emergency Info Comment:<br>User Last Updated: | procure@azdoa.gov                                                                                                    |
| Date Last Updated:                                                                                                    | 07/06/2012 12:17:47 PM                                                                                                    |

- 1. The following fields are editable:
  - a. Business Description
  - b. Vendor Email (The email address entered in the Vendor Email field is the only one that will receive automatic notifications for the vendor account.)
  - c. Vendor Fax
  - d. Emergency Supplier Contact Information (Filling out the information to be an emergency supplier means you are available 24 hours a day, 7 days a week to fill emergency State orders.)
- 2. In order to save your updates click the "Save & Exit" button. You will return to the previous screen.

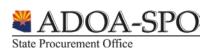

# **Updating Vendor Addresses**

GOV

#### Maintain Addresses

rocure.

This option allows you to edit, add, or remove the organization's various addresses that are registered within ProcureAZ. It is a good idea to periodically check your address information to make sure it lists the most current information for your company. This ensures agency buyers will always be able to get in touch with you for bid or purchase opportunities.

ProcureAZ allows you to utilize and save multiple types of addresses for your company:

- General Default address and contact information for the account.
- Bid Address to be reached for Bid opportunities
- Purchase Order Address to be listed on POs
- **Remit** Address for payments to be sent (must match identical to what is submitted on invoice)

In addition, you can have multiple addresses for each type (example: if you have multiple locations where POs can be sent by the State); however, you will be asked to identify a Default address for each type you create.

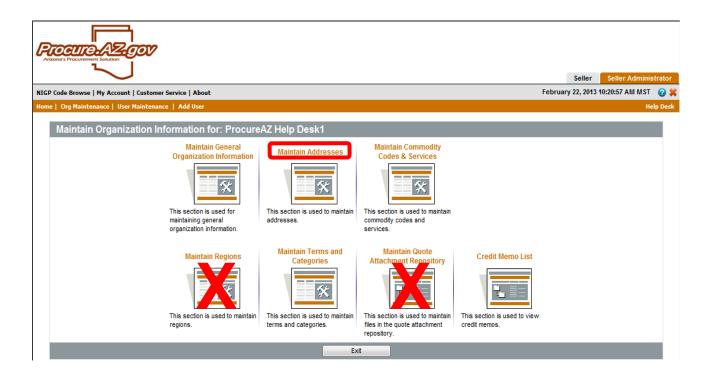

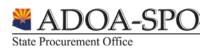

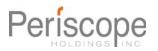

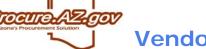

State Procurement Office

**Vendor Profile Maintenance** 

1. Click the **Maintain Addresses** icon. This will provide a list of current addresses registered for your company.

| Name           | Address Type            | Address Information                                                                                                    | Status | Defaul<br>for Typ |
|----------------|-------------------------|----------------------------------------------------------------------------------------------------|--------|-------------------|
| <u>Bids</u>    | Bid Mailing Address     | ProcureAZ Help Desk1<br>100 N 15th Ave<br>Suite 201-Bits<br>Phoenix, AZ 85007<br>US<br>Email: procure@azdoa.gov<br>Phone: (602)542-7600     | Active | Yes               |
| <u>General</u> | General Mailing Address | ProcureAZ Help Desk<br>100 N 15th Ave<br>Suite 201<br>Phoenix, AZ 85007<br>US<br>Email: procure@azdoa.gov<br>Phone: (602)542-7600           | Active | Yes               |
| <u>Remit</u>   | Remit Address           | ProcureAZ Help Desk 2<br>100 N 15th Ave<br>Suite 201 - Remit<br>Phoenix, AZ 85007<br>US<br>Email: procure@azdoa.gov<br>Phone: (602)542-7600 | Active | Yes               |

- 2. To update an existing address, click the copper link in the **Name** column.
  - You are now able to edit the chosen address. Asterisks (\*) identify required fields. Use the Tab key to advance to the next field, or click in the field with the left mouse button. The image below reflects the required fields grouped together by numbers. Use Mailing Address Line 1 to enter the street address of your company. Enter the name of your company as it will appear on your invoices to the State on <u>Mailing Address Line 2</u> ONLY if it is different than your company's legal name. If your company name on your invoices is the same as your legal name you only need to complete the street address information along with any building or suite numbers. Do not use Mailing Line 3 or 4. Make sure you fill out the City, State, Zip and Company Phone fields as well.

| [ | Address Book                                                                                    | - ProcureAZ                                                | . Help C     | )esk1            |             |                                                                          |       |               |
|---|-------------------------------------------------------------------------------------------------|------------------------------------------------------------|--------------|------------------|-------------|--------------------------------------------------------------------------|-------|---------------|
|   | General Mailin                                                                                  | g Address                                                  |              |                  |             |                                                                          |       |               |
| 1 | Name this Address*:<br>Contact Name*:<br>Address Line 1*:<br>Address Line 2:<br>Address Line 3: | General<br>ProcureAZ Help D<br>100 N 15th Ave<br>Suite 201 | Desk         |                  |             | Vendors may<br>only enter 2<br>address lines<br>Do not enter<br>info for |       |               |
| Г | Address Line 4:<br>Country*:                                                                    | US - United State                                          | s of Americ  | ca ▼             |             | address lines<br>3 or 4.                                                 |       |               |
|   | City*:                                                                                          | Phoenix                                                    |              | State/Province*: | AZ 🔻        |                                                                          |       |               |
| 2 | ZIP*:                                                                                           | 85007                                                      |              | County:          |             |                                                                          |       |               |
| L | Phone*:                                                                                         | 602 542                                                    | 7600         | Ext:             |             |                                                                          |       |               |
|   | Toll Free:                                                                                      |                                                            |              | Mobile:          |             |                                                                          |       |               |
|   | Fax:                                                                                            |                                                            | 3            | Email*:          | procure@a   | zdoa.gov                                                                 |       |               |
|   | ld:                                                                                             | 9325                                                       |              | Alternate Id:    |             |                                                                          |       |               |
|   | Status:                                                                                         | Active 💌                                                   |              | Web Address:     |             |                                                                          |       |               |
|   | <b>V</b>                                                                                        | Default address for                                        | or this addr | ess type         | (Begin with | http:// or https://)                                                     |       |               |
|   |                                                                                                 |                                                            |              | Save             | & Exit      | Save & Continue                                                          | Reset | Cancel & Exit |

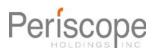

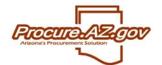

3. Once you have completed your updates click **Save & Exit** to save your changes and return to the previous screen.

# Add Addresses

1. To add an address, click the Add Another Address button on the Maintain Addresses view.

| Maintain Addresses for: ProcureAZ Help Desk1 |                         |                                                                                                    |        |                     |  |  |  |  |  |
|----------------------------------------------|-------------------------|----------------------------------------------------------------------------------------------------|--------|---------------------|--|--|--|--|--|
| Name                                         | Address Type            | Address Information                                                                                                    | Status | Default<br>for Type |  |  |  |  |  |
| General                                      | General Mailing Address | ProcureAZ Help Desk<br>100 N 15th Ave<br>Suite 201<br>Phoenix, AZ 85007<br>US<br>Email: procure@azdoa.gov<br>Phone: (602)542-7600 | Active | Yes                 |  |  |  |  |  |
| Add Another Address Exit                     |                         |                                                                                                    |        |                     |  |  |  |  |  |

**NOTE:** The required data within these fields is the same as if you were updating an existing address (marked by asterisks). The difference in the two processes is that you must choose the **Address Type** from the pull down menu when creating a new address.

| ŀ  | Address Book                                                                 | - ProcureAZ Help D                                                                                     | )esk1                            |                              |       |               |
|----|------------------------------------------------------------------------------|----------------------------------------------------------------------------------------------------|----------------------------------|------------------------------|-------|---------------|
|    | Enter a New A                                                                | ddress                                                                                                 |                                  |                              |       |               |
| b  | Address Type a Name this Address* Contact Name*:                             | Bid Mailing Address<br>Bid Mailing Address<br>Emergency Mailing Address<br>Purchase Order Mailing Addr | ress                             |                              |       |               |
| d  | Address Line 1*:                                                             | Remit Address<br>Sales Address                                                                         |                                  |                              |       |               |
| f  | Address Line 2:<br>Address Line 3:<br>Address Line 4:<br>Country*:<br>City*: | US - United States of Americ                                                                           | ca <b>↓ e</b><br>State/Province* | g                            | _     |               |
| L. | ZIP*: <b>h</b><br>Phone*:                                                    |                                                                                                    | County:<br>Ext:                  |                              |       |               |
|    | Toll Free:<br>Fax:                                                           |                                                                                                    | Ext.<br>Mobile:<br>Email*: j     |                              |       |               |
|    | ld:                                                                          | 0                                                                                                    | Alternate Id:                    |                              |       |               |
|    | Status:                                                                      | Active 🔻                                                                                               | Web Address:                     |                              |       |               |
|    |                                                                              | Default address for this addr                                                                          | ess type                         | (Begin with http:// or https | ://)  |               |
|    |                                                                              |                                                                                                    |                                  | Save & Exit                  | Reset | Cancel & Exit |

Required Fields in the Address screen:

State Procurement Office

- a. Address Type Select the type of address (emergency contact, bid mailing, PO mailing, remittance). This is a required field.
- b. Name this Address Enter a descriptive name for the address (i.e. Corporate, Bids, POs, etc).

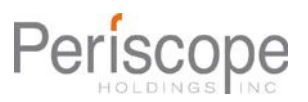

- c. Contact Name Enter the primary contact person for this address. This is a required field.
- d. Address Line 1 Enter the first line of the street address. This is a required field.
- e. Country The country. This is not a required field.

rocure

- f. City Enter the city for the address. This is a required field.
- g. State/Province Enter the state or province for the address. If you are not a US or Canadian user please select 'NONE'. An agency representative may contact you for further details. This is a required field.
- h. ZIP The ZIP code. US customers please use either ##### or #####-##### format. Canadian customers please use a#a-#a# format. If you are not a US or Canadian user please '00000'. An agency representative may contact you for further details. This is a required field.
- i. Phone The phone number associated with this address.
- j. Email The email address associated with this address.
- 2. After filling out the form, be sure to click the **Save & Exit** button to submit the record and return to the Maintain Organization Information homepage.

## Updating Commodity Codes and Services

To view or update information you have provided the State about which goods and services your organization offers, click the **Maintain Commodity Codes and Services** icon.

|           | $\sim$                                           |                                  |                                         | Seller Seller A              | administrator |
|-----------|--------------------------------------------------|----------------------------------|-----------------------------------------|------------------------------|---------------|
| NIGP Code | Browse   My Account   Customer S                 | Service   About                  | N                                       | Aarch 1, 2013 5:47:56 PM MST | 🗶 🌒 🎱 🍳       |
| Home      | POs Y Bids Y Contract                            | s Quotes ⊻                       |                                         |                              | Help Desk     |
| Mai       | intain Organization Info                         | rmation for: ProcureAZ           | Help Desk1                              |                              |               |
|           | Maintain General<br>Organization Information     | Maintain Addresses               | Maintain Commodity<br>Codes & Services  |                              |               |
|           | *                                                | *                                | *                                       |                              |               |
|           | This section is used for                         | This section is used to maintain | This section is used to maintai         | n                            |               |
|           | maintaining general<br>organization information. | addresses.                       | commodity codes and<br>services.        |                              |               |
|           | Maintain Regions                                 | Maintain Terms and<br>Categories | Maintain Quote<br>Attacht act Resistory | Credit Memo List             |               |

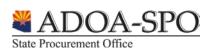

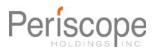

From this screen, you can access both **Display Inactive Commodity Codes** (view any codes you had previously registered for, but the State no longer uses) and **Maintain Commodity Codes** (see a list of commodities and services you registered for, add new codes and deactivate codes).

| Ноп | ne   Org Maintenance   User Maintenance   Add User                                                   | Help Desk |
|-----|----------------------------------------------------------------------------------------------------|-----------|
|     | Commodity Maintenance Home Page for: ProcureAZ Help Desk1                                            |           |
|     | Maintain Commodity Codes<br>This section is used to add or remove commodfy<br>codes.                 |           |
|     | Display Inactive Commodity Codes           This section is used to display inactive commodity codes. |           |
|     | Exit                                                                                                 |           |

## **Deactivating Commodity Codes**

1. Click Maintain Commodity Codes.

| Home   Org Maintenance   User Maintenance   Add User | Help                                                                                             | Desk |
|------------------------------------------------------|--------------------------------------------------------------------------------------------------|------|
| Commodity Maintenance Home Page for: Pr              | ocureAZ Help Desk1                                                                               |      |
|                                                      | Maintain Commodity Codes<br>This section is used to add or remove commodity<br>codes.            |      |
|                                                      | Display Inactive Commodity Codes<br>This section is used to display inactive commodity<br>codes. |      |
|                                                      | Exit                                                                                             |      |

2. To deactivate a code(s) from the existing list of Commodity Codes, check the box in the **Deactivate** column next to the desired commodity code.

|                                      | mmodity and Service Codes<br>urrent Codes - ProcureAZ Help Desk1 |      |     |                                                |                                 |               |  |            |  |  |
|--------------------------------------|------------------------------------------------------------------|------|-----|------------------------------------------------|---------------------------------|---------------|--|------------|--|--|
| Deactivate Code Description Date Add |                                                                  |      |     |                                                |                                 |               |  |            |  |  |
|                                      |                                                                  | 060- | -70 | Replacement Parts for Chrysler (Mopar)         | ment Parts for Chrysler (Mopar) |               |  |            |  |  |
|                                      |                                                                  | 285- | -36 | Gates, Electric (Including Card Readers, etc.) | )                               |               |  | 04/30/2010 |  |  |
|                                      |                                                                  | 285- | -39 | Generators, Stationary Type (Not Automotive    | ;)                              |               |  | 04/30/2010 |  |  |
|                                      |                                                                  | 285  | -79 | Switches, Parts and Accessories (Miscellane    | eous)                           |               |  | 04/30/2010 |  |  |
|                                      |                                                                  | 924- | -18 | Educational Services, Alternative              |                                 |               |  | 04/04/2011 |  |  |
|                                      |                                                                  | 946- | -33 | Collection Services, Financial Debt            |                                 |               |  | 08/01/2011 |  |  |
| 948-28 Dental Services               |                                                                  |      |     |                                                |                                 | 12/21/2010    |  |            |  |  |
| 952-53         Training : H053-00    |                                                                  |      |     |                                                |                                 |               |  | 01/05/2011 |  |  |
|                                      |                                                                  |      |     | Deactivate Selected Items                      | Add Additional Codes            | Cancel & Exit |  |            |  |  |

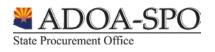

- 3. Click **Deactivate Selected Items** after checking all the codes you wish to deactivate. The screen will refresh with the requested code(s) removed.
- 4. To return to the **Commodity Maintenance Homepage** click the **Cancel & Exit** button.

### Adding Commodity Codes

rocure

1. Click Maintain Commodity Codes.

| Home   Org Maintenance   User Maintenance   Add User  | Help Desk                                                           |
|-------------------------------------------------------|---------------------------------------------------------------------|
| Commodity Maintenance Home Page for: ProcureAZ Help [ | Desk1                                                               |
| This section is                                       | Maintain Commodity Codes<br>sed to add of remove commoday<br>codes. |
|                                                       | Commodity Codes<br>d to display inactive commodity                  |
|                                                       | Exit                                                                |

2. Click the Add Additional Codes button:

| Commodity and Se  | mmodity and Service Codes           |                                                |                     |               |            |  |  |  |
|-------------------|-------------------------------------|------------------------------------------------|---------------------|---------------|------------|--|--|--|
| Current Codes - F | urrent Codes - ProcureAZ Help Desk1 |                                                |                     |               |            |  |  |  |
| Deactivate        | Code                                |                                                | Description         |               | Date Added |  |  |  |
|                   | 060-70                              | Replacement Parts for Chrysler (Mopar)         |                     |               | 04/30/2010 |  |  |  |
|                   | 285-36                              | Gates, Electric (Including Card Readers, etc.) |                     |               | 04/30/2010 |  |  |  |
|                   | 285-39                              | Generators, Stationary Type (Not Automotive)   |                     |               | 04/30/2010 |  |  |  |
|                   | 285-79                              | Switches, Parts and Accessories (Miscellaneous | 5)                  |               | 04/30/2010 |  |  |  |
|                   | 924-18                              | Educational Services, Alternative              |                     |               | 04/04/2011 |  |  |  |
|                   | 946-33                              | Collection Services, Financial Debt            |                     |               | 08/01/2011 |  |  |  |
|                   | 948-28 Dental Services              |                                                |                     |               | 12/21/2010 |  |  |  |
|                   | 952-53         Training : H053-00   |                                                |                     |               |            |  |  |  |
|                   |                                     | Deactivate Selected Items A                    | dd Additional Codes | Cancel & Exit |            |  |  |  |

The **Commodity and Service Codes** screen allows you to search for the National Institute of Governmental Purchasing (NIGP) Codes that correspond with what your organization offers:

| Bearch                              |                                                                                                    |
|-------------------------------------|----------------------------------------------------------------------------------------------------|
| NIGP Class                          | •                                                                                                    |
| NIGP Class Item                     | -                                                                                                    |
| NIGP Keyword                        |                                                                                                    |
| Search using                        | ALL of the criteria -                                                                                        |
|                                     | Search                                                                                                    |
| 🚺 Use the NIGP C                    | ommodity Code Search Engine if you are familiar with the NIGP code. If not use the NIGP Code Browse below.   |
| IIGP Code B                         | rowse                                                                                                    |
| <ol> <li>Select the cate</li> </ol> | gory that best describes the product and service you offer. Click on the question mark for more information. |
| 01                                  | Administrative, Financial, and Management Services                                                           |
|                                     |                                                                                                    |
| 02                                  | Agricultural Equipment and Related Products and Services                                                     |

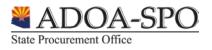

3. Type a keyword into the **NIGP Keyword** field and click the **Search** button.

| Search          |                     |
|-----------------|---------------------|
| NIGP Class      |                     |
| NIGP Class Item | •                   |
| NIGP Keyword    | towing              |
| Search using    | ALL of the criteria |

4. The search results will display below the gray bar. You may need to scroll down to see them.

|                | Commodity and Service Codes                   | - ProcureAZ Help Desk1                                                             |
|----------------|-----------------------------------------------|------------------------------------------------------------------------------------|
|                | Search                                        |                                                                                    |
|                | NIGP Class                                    | •                                                                                  |
|                | NIGP Class Item                               |                                                                                    |
|                | NIGP Keyword towing                           |                                                                                    |
|                | Search using ALL of the criteria 🔻            |                                                                                    |
|                | Searc                                         | h                                                                                  |
| Click on the   | Use the NIGP Commodity Code Search Eng        | ine if you are familiar with the NIGP code. If not use the NIGP Code Browse below. |
| checkbox to    | NIGP Code Browse                              |                                                                                    |
| select a code. | 3 Select the category that best describes the | e product and service you off Results ark for more information.                    |
|                | Code                                          | Description                                                                        |
|                | 959-84                                        | Towing Services, Marine                                                            |
|                | 968-90                                        | Vehicle Towing and Storage                                                         |
|                |                                               | Save Save and Add More                                                             |

- 5. To select a commodity code, click on the checkbox next to it.
- 6. Once you have selected all the codes that match what you provide, select **Save** or **Save and Add More**.

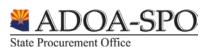

rocure.

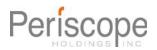

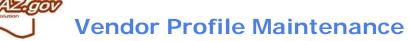

7. If there are multiple pages of results, you need to select all the codes you want on the page in front of you, then click the **Save and Add More** button at the bottom of the screen.

| NIGP          | Class          |                                                                                                    |                         |
|---------------|----------------|----------------------------------------------------------------------------------------------------|-------------------------|
| NIGP          | Class Item     |                                                                                                    |                         |
| NIGP          | Keyword        | computer                                                                                                    |                         |
| Searc         | h using        | ALL of the criteria 🔹                                                                                                    |                         |
|               |                | Search                                                                                                    |                         |
| <b>(</b> ) Us | se the NIGP C  | ommodity Code Search Engine if you are familiar with the NIGP code. If not use the NIGP Code Browse b                                                                                                    |                         |
| NIGP          | Code B         | rowse the category of the category of the cate | Multiple page listing.  |
| <b>()</b> S   | elect the cate | gory that best describes the product and service you offer. Click on the question mark for more informat                                                                                                    | on.                     |
|               |                | 1-25<br>1 <mark>2 3 4 5 6 7</mark>                                                                                                    | of 359<br>8 9 10 > >    |
|               | Code           | Description                                                                                                    |                         |
|               | 031-02         | Air Conditioning Units, Portable (For Computer Rooms, Hospital Rooms, Sporting Events, etc.)                                                                                                    |                         |
|               | 031-04         | Air Conditioners: Controlled Environment (For Computer Rooms, etc.), and Parts and Accessories not                                                                                                    | Individually itemized)  |
|               | 035-11         | Aircraft Master Control Systems (Computer, etc.)                                                                                                    |                         |
| V             | 55-68          | Monitors, Computerized and Wireless (Including Equipment Utilization, Engine/Driver Performance, Bre                                                                                                    | kes, Lights, RPM, Tempe |
| V             | 04-10          | Cabinets and Cases: Desktop Cases, Tower Cases, Drive Cabinets, etc.                                                                                                    |                         |
| V             | 04-13          | Cables: Printer, Disk, Network, etc.                                                                                                    |                         |
|               | 204-14         | Cameras Dinital For Windows (Including Liquid Crystal Display)                                                                                                    |                         |

[Intentionally snipped]

| Г | 204-40 | Reybuards                              |                                |                   |
|---|--------|----------------------------------------|--------------------------------|-------------------|
|   | 204-53 | Microcomputers, Desktop or Tower based |                                |                   |
|   |        |                                        | 1-25 c<br>1 <u>2 3 4 5 6 7</u> |                   |
|   |        |                                        | Save                           | Save and Add More |

8. You will be taken back to the original search screen but your keyword will be saved in the **NIGP Keyword** field. Click the **Search** button to repeat your search.

| Search                                    |                                                                                  |
|-------------------------------------------|----------------------------------------------------------------------------------|
| NIGP Class                                | <b>•</b>                                                                         |
| NIGP Class Item                           | <b>•</b>                                                                         |
| NIGP Keyword                              | computer                                                                         |
| Search using                              | ALL of the criteria  Search                                                      |
| 1 Use the NIGP Co                         | ommodity Code Search Engine if you are familiar with the NIGP code. If not use   |
| NIGP Code Br                              | rowse                                                                            |
| <ol> <li>Select the categories</li> </ol> | gory that best describes the product and service you offer. Click on the questio |
|                                           |                                                                                  |
| <u>01</u>                                 | Administrative, Financial, and Management Services                               |
| 02                                        | Agricultural Equipment and Related Products and Services                         |

9. Click on the page number you wish to add more codes from and repeat steps 7 through 9 until you have added all the codes that you wish to.

| Π | The number of the page yeare looking at will be in bla |                |                                                                                            |                                    |  |  |
|---|--------------------------------------------------------|----------------|--------------------------------------------------------------------------------------------|------------------------------------|--|--|
|   | <li>Se</li>                                            | elect the cate | gory that best describes the product and service you offer. Click on the question mark for | more intr                          |  |  |
|   |                                                        |                | 1                                                                                          | 26-50 of 356<br>2 3 4 5 6 7 8 9 10 |  |  |
|   |                                                        | Code           | Description                                                                                |                                    |  |  |
|   | 1                                                      | 204-60         | Monitors, Color and Monochrome (CGA, VGA, SVGA, etc.)                                      |                                    |  |  |
|   |                                                        | 204-62         | Motherboards                                                                               |                                    |  |  |

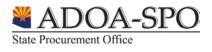

rocure

10. Click the **Save** button.

rocure.

| 204-40 | Keybudius                              |      |                   |
|--------|----------------------------------------|------|-------------------|
| 204-53 | Microcomputers, Desktop or Tower based |      |                   |
|        |                                        |      | of359<br>78910 ►  |
|        |                                        | Save | Save and Add More |

11. If you are finished adding commodity codes click **Cancel & Exit** and then **Exit** to return to the Maintain Organization homepage.

| Commodity  | Commodity and Service Codes |                                                                                                    |            |  |  |  |
|------------|-----------------------------|----------------------------------------------------------------------------------------------------|------------|--|--|--|
| Current Co | odes-F                      | ProcureAZ Help Desk1                                                                                                    |            |  |  |  |
| Deactivate | Code                        | Description                                                                                                    |            |  |  |  |
|            | 055-68                      | Monitors, Computerized and Wireless (Including Equipment Utilization, Engine/Driver Performance, Brakes, Lights, RPM, Temperature, etc.) | 03/04/2013 |  |  |  |
|            | 204-10                      | Cabinets and Cases: Desktop Cases, Tower Cases, Drive Cabinets, etc.                                                                     | 03/04/2013 |  |  |  |
|            | 204-13                      | Cables: Printer, Disk, Network, etc.                                                                                                    | 03/04/2013 |  |  |  |
|            | 204-60                      | Monitors, Color and Monochrome (CGA, VGA, SVGA, etc.)                                                                                    | 03/04/2013 |  |  |  |
|            | 285-36                      | Gates, Electric (Including Card Readers, etc.)                                                                                           | 04/30/2010 |  |  |  |
|            | 285-39                      | Generators, Stationary Type (Not Automotive)                                                                                             | 04/30/2010 |  |  |  |
|            | 285-79                      | Switches, Parts and Accessories (Miscellaneous)                                                                                          | 04/30/2010 |  |  |  |
|            | 924-18                      | Educational Services, Alternative                                                                                                    | 04/04/2011 |  |  |  |
|            | 946-33                      | Collection Services, Financial Debt                                                                                                    | 08/01/2011 |  |  |  |
|            | 948-28                      | Dental Services                                                                                                    | 12/21/2010 |  |  |  |
|            | 952-53                      | Training : H053-00                                                                                                    | 01/05/2011 |  |  |  |
|            |                             | Deactivale Selected Rems Add Additional Codes Cancel & Exit                                                                              |            |  |  |  |
|            |                             | AZ Help Desk1                                                                                                    |            |  |  |  |

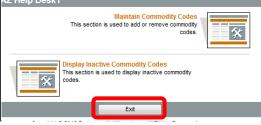

# **Updating Terms and Categories**

To update information you have provided the State regarding your payment terms and classifications/categories, click the **Maintain Terms and Categories** button. The State cannot send you purchase orders if this page is not filled out correctly. You are responsible for the accuracy of the information.

|           |                | V                                            |                   |                                            |                                                                           | Seller                | Seller | administrator |
|-----------|----------------|----------------------------------------------|-------------------|--------------------------------------------|---------------------------------------------------------------------------|-----------------------|--------|---------------|
| NIGP Code | Browse   M     | y Account                                    | Customer Se       | rvice   About                              | M                                                                         | larch 1, 2013 5:47:56 | PM MST | P 🛛 🌖 🕷       |
| Home      | POs Y          | Bids Y                                       | Contracts         | Quotes Y                                   |                                                                           |                       |        | Help Desk     |
| Maii      | ntain Or       | ganizat                                      | ion Infor         | mation for: Procure                        | eAZ Help Desk1                                                            |                       |        |               |
|           |                | aintain Ge<br>ization Inf                    |                   | Maintain Addresses                         | Maintain Commodity<br>Codes & Services                                    |                       |        |               |
|           |                |                                              | ×                 | *                                          | *                                                                         |                       |        |               |
|           | maintain       | ction is used<br>ing general<br>ation inform |                   | This section is used to main<br>addresses. | tain This section is used to maintain<br>commodity codes and<br>services. | n                     |        |               |
|           | Mi<br>This cos |                                              | s<br>The maintain | Maintain Terms and<br>Categories           | Attachiev Reesitory                                                       | Credit Mer            |        |               |

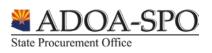

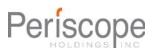

# **Selecting Your Terms:**

rocure

The State cannot send your business a purchase order unless you have selected **Payment Terms** from the drop-down menu in the **Terms** section. If your business does not have specific payment terms the State standard is **Net 30**. When responding to a Bid you can choose to use your default payment terms or select different ones in your quote.

| Terms, Categ     | gories, and Certifications - ProcureAZ Help Desk1 |
|------------------|---------------------------------------------------|
| Terms            |                                                   |
| Payment Terms:   | Net 30 👻                                          |
| Freight Terms:   | <b>▼</b>                                          |
| Shipping Method: | ▼                                                 |
| Shipping Terms:  | ▼                                                 |

- 1. Click the pull down arrow next to Payment Terms.
- 2. Scroll to the bottom of the menu and click Net 30 to select from the menu.

#### Counties Served:

3. You may select more than one county, but you **must select at least one**. If you want to indicate you provide goods or services statewide click the top checkbox, otherwise click to select or deselect the counties you wish to serve.

|          | · ·          | nties Served                                                                                                    |                                                                                              |
|----------|--------------|----------------------------------------------------------------------------------------------------|----------------------------------------------------------------------------------------------|
|          |              | If you provide statewide service, please select all. Click<br>v information. Category URL: http://az.gov/webapp/portal. | the corresponding link to view a map of Arizona including<br>/displaycontent.jsp?name=county |
| Select   | select at le | Click this box to indicate you provide goods or                                                                         |                                                                                              |
| V<br>V   | Apache       | services statewide.                                                                                                    | The link in the description of                                                               |
| <b>V</b> | Cochise (    | (includes Benson, Douglas & Sierra Vista)                                                                               | each category will provide<br>definitions to help you                                        |
| 1        | Coconino     | (includes Flagstaff, Sedona & Tuba City)                                                                                | choose the correct value.                                                                    |
| 1        | Gila (inclu  | ides Globe, Payson & Winkelman)                                                                                         |                                                                                              |
| <b>V</b> | Graham (     | includes Pima, Safford & Thatcher)                                                                                      |                                                                                              |
| <b>v</b> | Greenlee     | (includes Clifton, Duncan & Morenci)                                                                                    |                                                                                              |
| 1        | La Paz (ir   | ncludes Parker, Quartzsite & Wenden)                                                                                    |                                                                                              |
| 1        | Maricopa     | (includes Glendale, Mesa, Phoenix, Scottsdale, Sun City & Tempe)                                                        |                                                                                              |
| 1        | Mohave (     | includes Bullhead City, Kingman & Lake Havasu City)                                                                     |                                                                                              |
| 1        | Navajo (ir   | ncludes Heber-Overgaard, Holbrook & Show Low)                                                                           |                                                                                              |
| 1        | Pima (incl   | udes Marana, Oro Valley & Tucson)                                                                                       |                                                                                              |
| 1        | Pinal (incl  | udes Casa Grande, Florence & Maricopa)                                                                                  |                                                                                              |
| <b>V</b> | Santa Cru    | uz (includes Nogales, Patagonia & Sonoita)                                                                              |                                                                                              |
| <b>V</b> | Yavapai      | (includes Black Canyon City, Prescott & Sedona)                                                                         |                                                                                              |
| <b>V</b> | Yuma (in     | cludes San Luis, Somerton ,Wellton & Yuma)                                                                              |                                                                                              |

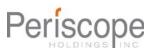

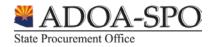

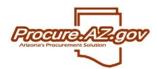

#### **Business Indicator:**

 Check the box to select a new indicator (you can only choose one) If you don't know if you qualify as a small business in Arizona, the link in the Description will take you to the definition in Arizona's Revised Statutes.

| Category: Business Indicator                                                                                                    |                                                                                 |  |  |  |  |  |
|----------------------------------------------------------------------------------------------------|---------------------------------------------------------------------------------|--|--|--|--|--|
| Description: If you need more information about the definition of Small Business, click the corresponding link. Category URL: <u>http://www.azleg.gov/ars/41/01001.htm</u> |                                                                                 |  |  |  |  |  |
| Please s                                                                                                    | select exactly one category value                                               |  |  |  |  |  |
| Select                                                                                                    |                                                                                 |  |  |  |  |  |
| <b>V</b>                                                                                                    | Non-Small, Non-Minority or Non-Woman Owned Business or Individual, Non-Business |  |  |  |  |  |
|                                                                                                    | Small Business                                                                  |  |  |  |  |  |

There are a large number of options to describe your business indicator including the ability to acknowledge ethnicity and gender; the list also includes Non Profit and Government agency.

|        | Minority Owned Business - Hispanic | - |
|--------|------------------------------------|---|
|        | Non-Profit, IRC 501(c)             |   |
|        | Government Agency                  |   |
| Notes: |                                    |   |
|        |                                    |   |
|        | -                                  |   |

### Entity Type:

State Procurement Office

 Click to select the ONE category that matches what you have on file with the IRS. DO NOT SELECT STATE OF ARIZONA EMPLOYEE. State of Arizona employees are paid through HRIS. If you registered using your own Social Security Number, click on the last checkbox in the list (Individual/Sole Proprietorship etc.).

| Catego   | Category: Entity Type                                                                        |                                   |  |  |  |  |  |  |
|----------|----------------------------------------------------------------------------------------------|-----------------------------------|--|--|--|--|--|--|
| Please : | elect exactly one category value                                                             |                                   |  |  |  |  |  |  |
| Select   |                                                                                              |                                   |  |  |  |  |  |  |
|          |                                                                                              |                                   |  |  |  |  |  |  |
|          | The US or any of its political subdivisions or instrumentalities                             |                                   |  |  |  |  |  |  |
|          | A state, a possession of the US, or any of their political subdivisions or instrumentalities | 5                                 |  |  |  |  |  |  |
|          | Corporation, LLC, or PLLC NOT providing health care, medical or legal services               |                                   |  |  |  |  |  |  |
|          | Partnership, LLP or Partnership organized as LLC or PLLC                                     |                                   |  |  |  |  |  |  |
|          | Other: Tax Exempt Entity (Describe in Notes section)                                         |                                   |  |  |  |  |  |  |
|          | Corporation, LLC or PLLC providing health care, medical or legal services                    | If you are registering using your |  |  |  |  |  |  |
|          | Tax Reportable Entity (Describe in Notes section)                                            | own Social Security Number,       |  |  |  |  |  |  |
|          | An international organization or any of its agencies/instrumentalities                       | click on the last checkbox        |  |  |  |  |  |  |
|          | Individual/Sole Proprietorship or Sole Proprietor organized as LLC, PLLC                     | (Individual/Sole Proprietorship   |  |  |  |  |  |  |
| Notes:   |                                                                                              | etc.).                            |  |  |  |  |  |  |

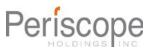

## Veteran-Owned Business:

Procure.

6. Check the box if you are a Veteran-Owned Business as defined in the description box.

| Categ                                                                                                    | ory: Veteran-Owned Business       |  |  |  |  |  |
|----------------------------------------------------------------------------------------------------|-----------------------------------|--|--|--|--|--|
| Description: Means the business is at least fifty-one percent owned by one or more veterans or, if publicly held, at least fifty-one percent of the stock is owned by one or more veterans; and the management and daily operations are controlled by one or more veterans who own the business; and the home office of the business is located in Arizona and is not a branch or subsidiary of a foreign corporation, firm or other business. Indicate if business is veteran-owned |                                   |  |  |  |  |  |
| Please                                                                                                    | select at most one category value |  |  |  |  |  |
| Select                                                                                                    |                                   |  |  |  |  |  |
|                                                                                                    | Veteran-Owned Business            |  |  |  |  |  |

#### Tax ID Certification:

7. Click the checkbox to certify the Employer Identification Number (EIN) or Social Security Number (SSN) you entered in the first pop-up window is correct (this checkbox takes the place of a physical signature).

| Catego           | ory: Tax ID Certification                                                                                                    |  |  |  |  |  |  |
|------------------|----------------------------------------------------------------------------------------------------|--|--|--|--|--|--|
| obtain<br>mortga | Description: A person or entity (in this case, the State of Arizona) who is required to file an information return with the IRS must<br>obtain your correct taxpayer identification number (TIN) to report, for example, income paid to you, real estate transactions,<br>mortgage interest you paid, acquisition or abandonment of secured property, cancellation of debt, or contributions you made to an<br>IRA. You must certify that the TIN you are providing is correct. For more information, go to www.irs.gov |  |  |  |  |  |  |
| Please s         | elect exactly one category value                                                                                                    |  |  |  |  |  |  |
| Select           |                                                                                                    |  |  |  |  |  |  |
|                  | Under Penalties of perjury, I certify that the number shown on this form is my correct taxpayer identification number.                                                                                                    |  |  |  |  |  |  |
|                  |                                                                                                    |  |  |  |  |  |  |

## **Backup Withholding Certification:**

8. If you are subject to backup withholding you must indicate so here.

| [                 | Categ                                                                                                    | Category: Backup Withholding Certification |                                                                                                    |   |  |  |  |  |  |  |  |
|-------------------|----------------------------------------------------------------------------------------------------|--------------------------------------------|----------------------------------------------------------------------------------------------------|---|--|--|--|--|--|--|--|
|                   | Description: What is backup withholding? Persons making certain payments to you must under certain conditions withhold and<br>pay to the IRS 28% of such payments. This is called "backup withholding." The 28% rate is effective until December 31, 2010, and<br>the new rate is to be distributed by the IRS thereafter. Payments that may be subject to backup withholding include interest, tax-<br>exempt interest, dividends, broker and barter exchange transactions, rents, royalties, nonemployee pay, reportable gross<br>proceeds paid to attorneys, and certain payments from fishing boat operators. Real estate transactions are not subject to backup<br>information, go to www.irs.gov |                                            |                                                                                                    |   |  |  |  |  |  |  |  |
| Most ver second c |                                                                                                    | select the<br>n.                           | gory value                                                                                                    | - |  |  |  |  |  |  |  |
|                   |                                                                                                    | Under Penalties of p                       | rjury, I certify that I am not subject to backup withholding because I am exempt from backup withholding.                                       |   |  |  |  |  |  |  |  |
|                   | Under Penalties of perjury, I certify that I am not subject to backup withholding because I have not been notified by the IRS that I am subject to backup withholding as a result of a failure to report all interest or dividends.                                                                                                    |                                            |                                                                                                    |   |  |  |  |  |  |  |  |
|                   |                                                                                                    | Under Penalties of p                       | rjury, I certify that I am not subject to backup withholding because the IRS has notified me that I am no longer subject to backup withholding. |   |  |  |  |  |  |  |  |
|                   |                                                                                                    |                                            |                                                                                                    |   |  |  |  |  |  |  |  |

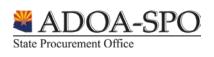

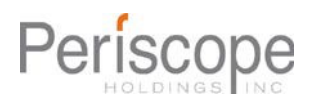

# Citizenship Certification:

GOV

rocure.

9. Select the box certifying you are a US citizen or resident alien, or select the box certifying you are registering for a foreign-based business.

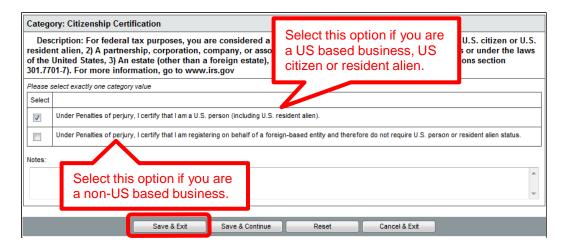

- 10. Once all the category selections have been updated click the **Save & Exit** button to return to the **Maintain Organization Information** homepage.
- 11. Click **Home** or **Exit** to return to the Seller Administrator Homepage.

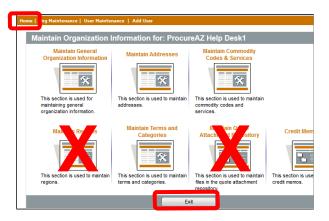

# **Adding Users**

There are two ways to add a new user to an account. You can choose either Add Users on this Account or Maintain Users on this Account. In this example we will go through the steps of the Add Users on this Account process.

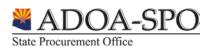

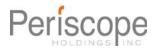

1. Click Add Users on this Account.

| Home   Org Maintenance   U | ser Maintenance   Add User           |                                   |                           |                                                                                                    | Help Desk |
|----------------------------|--------------------------------------|-----------------------------------|---------------------------|----------------------------------------------------------------------------------------------------|-----------|
| Maintenance Ho             | me Page for: ProcureA                | Z Help Desk1                      |                           |                                                                                                    |           |
| General Alerts             |                                      |                                   |                           |                                                                                                    |           |
|                            | Maintain Organization<br>Information | Maintain Users on this<br>Account | Add Users on this Account | Add Associated<br>Organization<br>Use Section is used for adding<br>an organization with the same<br>Tax D. |           |

2. Complete the fields listed below in the New Vendor User screen.

| N  | lew Vendo       | r User for I | ProcureA | Z Help [ | Desk1   |                    |        |       |           |  |
|----|-----------------|--------------|----------|----------|---------|--------------------|--------|-------|-----------|--|
|    | Salutation      | <b>-</b>     |          |          |         |                    |        |       |           |  |
| ſ  | First Name*:    |              |          | а        | Last Na | me*:               |        |       |           |  |
|    | Job Title*      |              |          |          | Departn | ent                |        |       |           |  |
| ⊥∟ | Phone*          |              |          | -        | Email*  |                    |        |       |           |  |
| b  | Login ID *:     |              |          |          | Status* |                    | Active | -     |           |  |
|    | New Password    | с            |          |          | Confirm | Password*          | С      |       |           |  |
| d  | Login Question* |              |          | •        | Login A | <sup>iswer</sup> e |        |       |           |  |
|    | Roles           |              |          |          |         |                    | _      |       |           |  |
| f  | Seller          |              |          |          |         |                    |        |       |           |  |
|    | Seller Admir    | nistrator    |          |          |         |                    |        |       |           |  |
|    |                 |              |          | Save &   | Exit    | Re                 | eset   | Cance | el & Exit |  |

- a. First Name, Last Name, Job Title, Phone and Email are all required fields.
- b. Login ID this needs to be unique throughout the entire system with a minimum of five characters (we recommend using your email address).
- c. Password and Confirm Password When creating a new user, use a generic password to start with. When the user logs in the first time they will be prompted to create a new password immediately. The password needs to be at least six characters, you can use letters and numbers but no special characters (ie. !@#\$%).
- d. Login Question Choose one of the four login questions from the pull down menu.
- e. Login Answer Type the answer to the login question you chose.

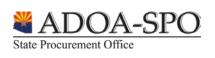

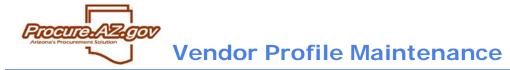

- f. Select one or both ProcureAZ roles for the user. The **Seller** role allows the user to respond to open bids and manage purchase orders. The **Seller Administrator** role allows the user to update profile information.
- 3. After all required fields have been entered click the **Save & Exit** button to return to the **Maintenance Homepage**.

# Maintaining Users

**Maintain Users on this Account**, enables you to determine what users are already set up in the system and to edit their information, including passwords, when necessary. To edit the user settings use the following steps:

1. Click Maintain Users on this Account.

| Home   Org Maintenance   U | lser Maintenance   Add User          |                                   |                           |                                                                                                    | Help Desk |
|----------------------------|--------------------------------------|-----------------------------------|---------------------------|----------------------------------------------------------------------------------------------------|-----------|
| Maintenance Ho             | me Page for: ProcureA                | Z Help Desk1                      |                           |                                                                                                    |           |
| General Alerts             |                                      |                                   |                           |                                                                                                    |           |
|                            | Maintain Organization<br>Information | Maintain Users on this<br>Account | Add Users on this Account | Add Associated<br>Organization<br>U<br>This section is used for adding<br>an organization with the same<br>Tax ID. |           |

2. Click the Login ID of the user you want to edit in the Login ID Column.

| Search Using:  | ALL of the o | riteria 🔻                           |           |      |                       |                            |             |  |
|----------------|--------------|-------------------------------------|-----------|------|-----------------------|----------------------------|-------------|--|
|                | First Name   |                                     | Last Name |      |                       |                            |             |  |
|                | Login ID     |                                     | Status    | •    |                       |                            |             |  |
| Search Fields: | User Role    |                                     | 1         |      |                       |                            |             |  |
|                |              | Seller<br>Seller Administrator      |           |      |                       |                            |             |  |
| Browse by:     |              | F G H I J K L M N O<br>5 6 7 8 9 10 | PQRSTUV   | NXYZ |                       |                            |             |  |
|                | Find It      | Clear                               | Add Us    | er   |                       |                            |             |  |
| Login          | ID           | First Name                          | Last Na   | me   | Status                |                            | Role(s)     |  |
| CHRIS          | <u>STY</u>   | Christy                             | View      |      | Active                | Seller<br>Seller Administr | ator        |  |
| PROCURE@A      | ZDOA.GOV     | ProAZ                               | Helper    | _    | Active                | Seller                     | ator        |  |
| <u>SPOH</u>    | ELP          | SPO                                 | Help      |      | other way<br>d new us | y to                       | ninistrator |  |
| SPOHEL         | PDESK        | Help                                | Desk      |      |                       | Seller Administr           |             |  |

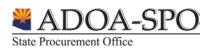

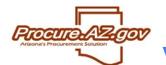

3. Edit the data as needed (refer to the Adding a New User section for an explanation of the fields required).

| User Mainter<br>Salutation<br>First Name*: | nance: Pro     | oAZ Help      | er - Proc | ureAZ Help De     | sk1<br>Helper       | ]             |  |
|--------------------------------------------|----------------|---------------|-----------|-------------------|---------------------|---------------|--|
| Job Title*                                 | Help Desk      |               |           | Department        |                     |               |  |
| Phone*                                     | 602 542        | 7600          | -         | Email*            | procure@azdoa.gov   |               |  |
| Login ID                                   | PROCURE@AZ     | DOA.GOV       |           | Status*:          | Active 🔻            |               |  |
| New Password*                              | •••••          |               |           | Confirm Passwore* | Active<br>Deleted   |               |  |
| Login Question*                            | What is your f | avorite food? | •         | Login Answer*     | Inactive<br>Pending |               |  |
| Roles                                      |                |               |           |                   |                     |               |  |
| Seller                                     |                |               |           |                   |                     |               |  |
| V Seller Admin                             | iistrator      |               |           |                   |                     |               |  |
|                                            |                | Save &        | Exit      | Save & Continue   | Reset               | Cancel & Exit |  |

- 4. To disable a user click the pull down menu and choose Deleted. This disables the user from accessing ProcureAZ, but does not remove them from the user listing or the system.
- **NOTE:** The **Login ID** cannot be edited. If the user needs a new login ID you will need to start from scratch and follow the instructions for adding a new user.
  - 5. Click the **Save & Exit** button when you are finished.

| User Mainte    | User Maintenance for: ProcureAZ Help Desk1 |                                       |                     |        |                                |  |  |  |  |  |
|----------------|--------------------------------------------|---------------------------------------|---------------------|--------|--------------------------------|--|--|--|--|--|
| Search Using:  | ALL of the criteria 💌                      |                                       |                     |        |                                |  |  |  |  |  |
| Search Fields: | First Name<br>Login ID<br>User Role        |                                       | Last Name<br>Status |        |                                |  |  |  |  |  |
| Browse by:     |                                            | F G H I J K L M N O P<br>5 6 7 8 9 10 | Q R S T U V W X Y Z |        |                                |  |  |  |  |  |
|                | Find It                                    | Clear                                 | Add User            |        |                                |  |  |  |  |  |
| Login          | ID                                         | First Name                            | Last Name           | Status | Role(s)                        |  |  |  |  |  |
| CHRIS          | <u>TY</u>                                  | Christy                               | View                | Active | Seller<br>Seller Administrator |  |  |  |  |  |
| PROCURE@A      | ZDOA.GOV                                   | ProAZ                                 | Helper              | Active | Seller<br>Seller Administrator |  |  |  |  |  |
| SPOHE          | ELP                                        | SPO                                   | Help                | Active | Seller<br>Seller Administrator |  |  |  |  |  |
| SPOHELF        | <u>PDESK</u>                               | Help                                  | Desk                | Active | Seller<br>Seller Administrator |  |  |  |  |  |
|                |                                            |                                       | Add User            | Exit   |                                |  |  |  |  |  |

6. Click the **Exit** button to return to the **Maintenance Homepage**.

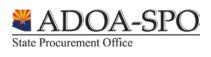

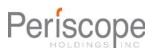

# Add Associated Organization

rocure

Each vendor that registers with ProcureAZ must have a unique tax identification number. If your organization does business under multiple names, or has subsidiaries and/or divisions that utilize the same tax ID but operate under completely separate circumstances, you may want to register each of these DBAs or subsidiaries or **DBAs** separately. Then each subsidiary can receive and manage solicitation opportunities, contracts and purchase orders within ProcureAZ specific to them. In order for each of these DBAs or subsidiaries to have standalone vendor records in ProcureAZ using the same tax ID, follow the instructions provided below.

- If an affiliated entity has registered within ProcureAZ with the tax ID that you have attempted to register with, then please contact them and have them follow the instructions provided within this guide, which will allow you to register with the same tax ID.
- The same user account cannot have access to multiple vendor profiles within ProcureAZ. If you
  need to be able to login on behalf of different vendor records, you will need to setup a different
  ProcureAZ account for each one. A step-by-step registration guide is available at
  <a href="https://spo.az.gov/contractor-resources/procureaz-resources-for-vendors">https://spo.az.gov/contractor-resources/procureaz-resources-for-vendors</a> on the State
  Procurement Office website.

In order to start the DBA registration process, a user from the original vendor account with the Seller Administrator role will need to send out an email with a DBA registration link.

#### Sending a DBA Registration Link

1. Click Add Associated Organization from the Seller Administrator Maintenance Homepage.

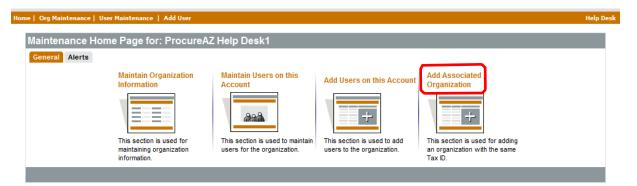

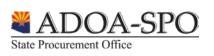

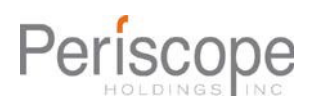

2. The Send Mail screen will appear. Complete the following fields:

rocure

- a. To The email addresses of the individuals that will receive this email.
- b. CC The email addresses of additional individuals that should receive this email.
- c. Send confirmation email to (your email address) When checked, an email will be sent to the sender confirming that the email was sent and listing the recipients.
- d. From This will automatically contain the sender's email address and cannot be edited.
- e. Subject The subject of the email that will be sent. This field is automatically populated.
- f. Text The body of the email that will be sent. Although not shown, this automatically populates with a standardized message, which cannot be changed, if you choose to type additional information in this field the text will appear *before* the standard message.

|   | Send Mail                                                                                                    |
|---|----------------------------------------------------------------------------------------------------|
|   | Use the email form below to request that the associated organizations register in BSO. The link provided below must be used in order to register with the same tax ID. |
| а | то*:                                                                                                    |
|   | cc: b                                                                                                    |
| С | Send confirmation email to procure@azdoa.gov                                                                                                    |
| е | From: d procure@azdoa.gov Subject*: ProcureAZ Help Desk1 requests you register with the State Procurement Office's eProcurement system.                                |
|   | Subject <sup>*</sup> : ProcureAZ Help Desk1 requests you register with the State Procurement Office's eProcurement system.                                             |
|   |                                                                                                    |
|   |                                                                                                    |
|   |                                                                                                    |
|   |                                                                                                    |
|   |                                                                                                    |
|   | -                                                                                                    |
|   |                                                                                                    |
|   | Send Cancel & Exit                                                                                                    |

3. Click the **Send** button when you are finished filling out all the fields. You will receive confirmation the email was sent.

| Add Associated Organization                                                                                  |    |  |  |  |
|----------------------------------------------------------------------------------------------------|----|--|--|--|
| Subject: ProcureAZ Help Desk1 requests you register with the State Procurement Office's eProcurement system. |    |  |  |  |
| Email Recipients                                                                                             |    |  |  |  |
| Delivery Date: 02/27/2013 07:20:06 PM                                                                        |    |  |  |  |
|                                                                                                    | ОК |  |  |  |

4. Click **OK** to return to the **Maintenance Homepage**.

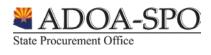

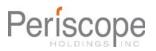

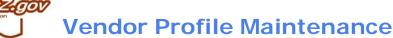

The recipient of the email will get the following message. The highlighted link is what they will need to click in order to begin the DBA registration process.

| From:                                                                                                    | procure@procure.az.gov Sent: Wed 2/27/2013 7:2                                                                     | 1 PM |  |  |  |  |  |  |
|----------------------------------------------------------------------------------------------------|----------------------------------------------------------------------------------------------------|------|--|--|--|--|--|--|
| To:<br>Cc:                                                                                                    |                                                                                                    |      |  |  |  |  |  |  |
| Subject:                                                                                                    | ProcureAZ Help Desk1 requests you register with the State Procurement Office's eProcurement system.                |      |  |  |  |  |  |  |
| Les the link below to register with the State of Arizona's aProgramment system using the same tax ID as Program AZ Help Deck<br>https://procure.az.gov/bso/external/vendor/regCompanyInfo.sdo?reg_code=3f:1e:1d:-1f:-78:47:-2:-54:40:-1e:4f:-6c:-2:-4d:-<br>fe:71:-64:34:28:-41:-50:-24:-23:4c:3:1e:41:6f:65:-b:-15:-26:46:-4d:-43:-76:-52:73:61:1a:-6a:4b:-5f:-2e:2f:-21:38:-4e:46:- |                                                                                                    |      |  |  |  |  |  |  |
| 57:6a:42:                                                                                                    | -6e:3f:-19:18:7c:7c:-29:-79:-60:c:-29:-66:-6a:-5e:7c:4e:43:62:-4a:32:-47:47:-66:60:-28:23:-63&mode=init_new_vendor |      |  |  |  |  |  |  |
| Use this 1                                                                                                    | link to log on to ProcureAZ: <u>https://procure.az.gov/bso/login.jsp</u>                                           |      |  |  |  |  |  |  |

Once the link is clicked the following page loads in an internet browser:

| -                             | reAZ Help Desk1 - p                                             |                        | 901                       |                       |                 |                                                                                                    | (? |
|-------------------------------|-----------------------------------------------------------------|------------------------|---------------------------|-----------------------|-----------------|----------------------------------------------------------------------------------------------------|----|
| Company Informatio            | Administrator Addres                                            | s Terms Categor        | ies & Certifications      | Commodity/Servic      | e Codes Summary |                                                                                                    |    |
| Company Name <sup>*</sup> :   | ProcureAZ Help Desk1                                            | A                      | Vendor Legal Na           | me*: ProcureAZ Help [ | Desk1 B         | The Vendor Legal Name field information<br>entered must identically reference the<br>Vendor Legal Name on file with the IRS<br>on your tax certificate. Should the name<br>not be an exact match, notices, orders,<br>or payments will be delayed or<br>prevented. |    |
| Business Description:         |                                                                 |                        |                           |                       |                 |                                                                                                    |    |
| Mailing Address Line 1*       | 1                                                               |                        |                           |                       |                 |                                                                                                    |    |
| Address Line 2:               |                                                                 |                        |                           |                       |                 |                                                                                                    |    |
| Address Line 3:               |                                                                 |                        |                           |                       |                 |                                                                                                    |    |
| Address Line 4:               |                                                                 |                        |                           |                       |                 |                                                                                                    |    |
| Country*:                     | US - United States of Americ                                    | a 🔻                    |                           |                       |                 |                                                                                                    |    |
| City*:                        |                                                                 |                        | State/Province*           | -                     |                 |                                                                                                    |    |
| ZIP*:                         |                                                                 |                        | County:                   |                       |                 |                                                                                                    |    |
| Company Phone*:               |                                                                 |                        | Company FAX:              |                       |                 |                                                                                                    |    |
| Company Email*:               | procure@azdoa.gov                                               |                        | Tax ID #*                 | xx-xx00000x           |                 |                                                                                                    |    |
| ls Tax ID # an Employer       | Identification Number (EIN) or a                                | Social Security Number | (SSN)?   EIN              | SN                    | В               |                                                                                                    |    |
| State of Incorporation:       | <b>•</b>                                                        |                        | Year of<br>Incorporation: | 0                     |                 |                                                                                                    |    |
| Preferred Delivery<br>Method: | Email 🔻                                                         |                        |                           |                       |                 |                                                                                                    |    |
|                               | istered as an emergency suppl<br>iers must be available 24 hour |                        | ergency? 🔘 Yes 💿          | No                    |                 |                                                                                                    |    |
| Emergency Phone:              |                                                                 |                        | Ext.:                     |                       |                 |                                                                                                    |    |
| Emergency Contact:            |                                                                 |                        | Emergency Email           |                       |                 |                                                                                                    |    |
| Emergency Info                |                                                                 |                        |                           |                       |                 |                                                                                                    |    |

- A. Company name should reflect the name of the DBA Organization. The field is automatically filled out with the company name on the original account. It should be edited so buyers can recognize it as different from the parent organization.
- B. Vendor Legal Name and Tax ID # fields are auto-populated with data from the original account. The data needs to remain identical to the original account information; therefore it must not be changed.

Use the step-by-step registration guide available at <u>https://spo.az.gov/contractor-resources/procureaz-resources-for-vendors</u> on the State Procurement Office website to complete the DBA registration.

## **Additional Information**

rocure

For more information on how to use ProcureAZ go to <u>https://spo.az.gov/contractor-resources/procureaz-</u><u>resources-for-vendors</u> and view the Quick Reference Guides, Step-by-Step Guides, and recorded webinar.

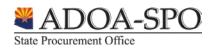